# **Zoom Training**

User Desktop and Zoom Rooms

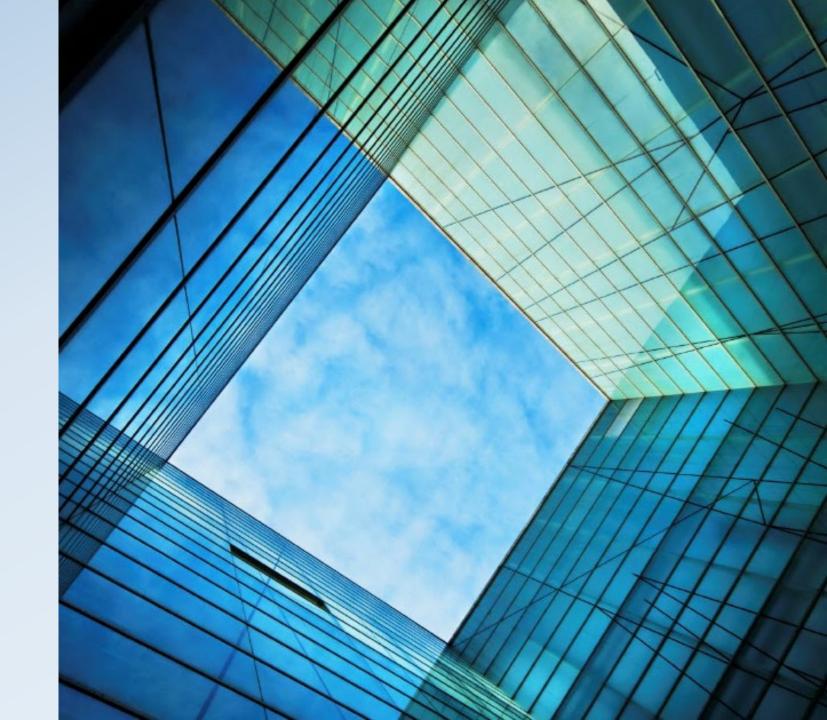

#### Desktop (Host)

- Zoom Client Installation
- Zoom Outlook Plugin (Used for Calendar Integrations and Rooms)
- Zoom Account (Pro or Basic)
- Speakers or Headset, Mic, Camera

#### Desktop (Guest)

- Web Browser
- Zoom Client Installation (Optional)
- Zoom Account (Optional)
- Speakers or Headset, Mic, Camera or phone

#### Mobile Device

Zoom App for iPhone or Android

### Requirements

- New Meeting
- Join
- Schedule
- Share Screen

#### **Zoom Client Overview**

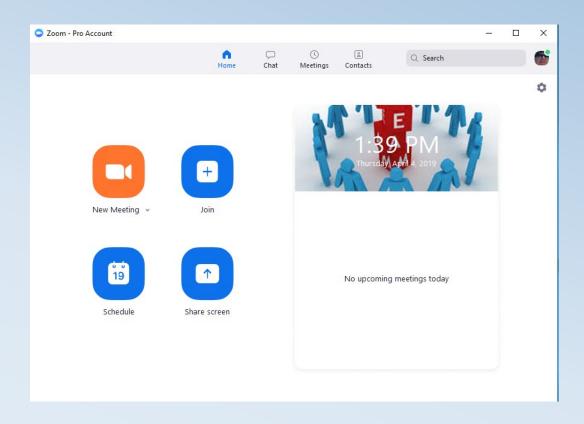

- General
  - Use Dual Monitors
  - Enter Full Screen when viewing others shared screen
  - Enable GPU acceleration
- Video
  - Turn Off Video when Joining
  - Enable Hardware acceleration
- Audio
  - Automatically Join Audio
  - Always Mute Microphone
- Recording
- Statistics
  - Close Caption/Keyboard Shortcuts
- Accessibility
  - Close Caption/Keyboard Shortcuts

# **Zoom Client Settings**

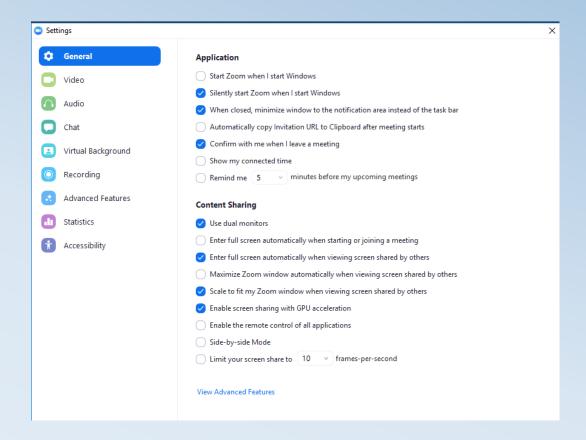

- https://zoom.us
- Login using Zoom Credentials or from Desktop App Advanced Settings

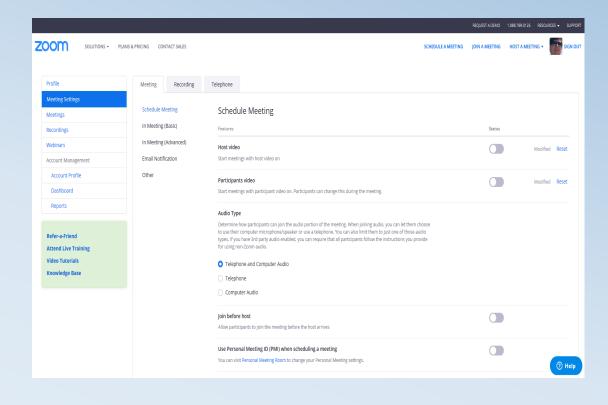

#### **Zoom Portal Overview**

- Profile
- Meeting Settings
  - Meeting
  - Recording
  - Telephone
- Meetings
  - Upcoming Meetings
  - Previous Meetings
  - Personal Meeting Room
- Recordings
  - Cloud Recordings
  - Local Recordings
- Webinars

#### **Zoom Portal Overview**

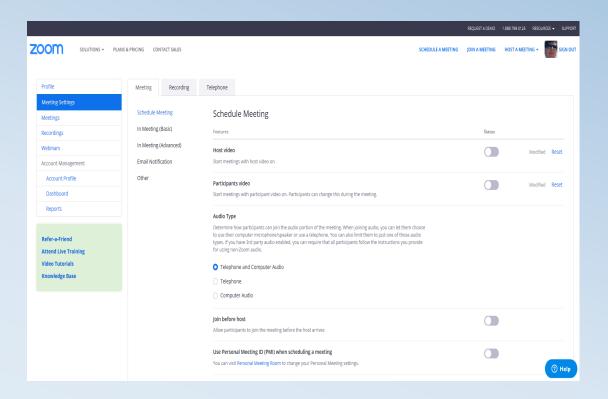

- Application and Outlook Plugin
- Outlook Plugin
  - Schedule a Meeting
  - Choose Options
  - Select People, Date/Times
- Application
  - Schedule a Meeting
  - Choose Options, Date/Times
    - Outlook Calendar
  - Select People

Scheduling a Meeting

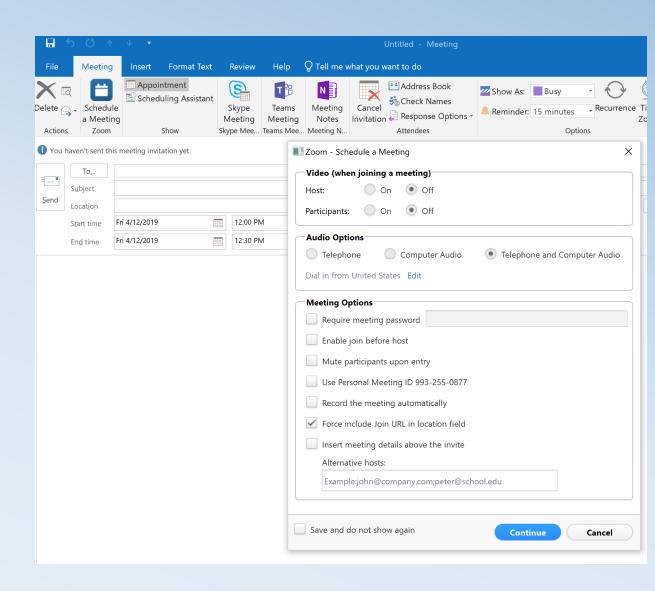

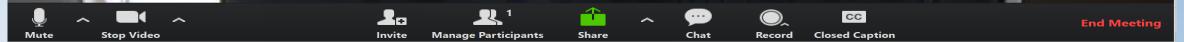

- Mute
- Start/Stop Video
- Share
- Chat
- Record
- Closed Captions
- End Meeting

# Meeting Controls

- Use the Outlook Plugin
- Outlook Plugin
  - Schedule a Meeting
  - Choose Options
  - Select People and Rooms
    - MH-XXXXX
  - Date/Times
- Location Field Entries
- Meeting Owner

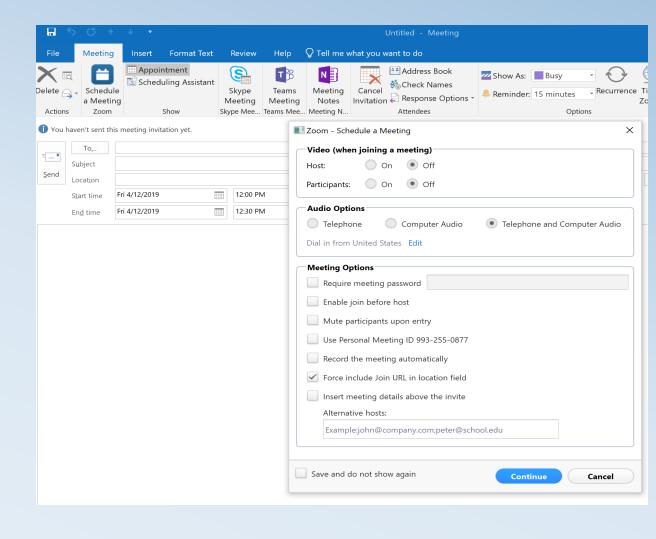

### Scheduling a Meeting with Zoom Rooms

- Room Availability
- Email
  - Tentative Response
  - Accepted Response
- Outlook Calendars
  - MH-xxxxx
- Meeting Owner
- Multiple Rooms

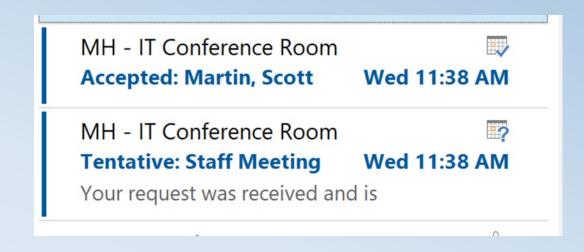

### Scheduling a Meeting with Zoom Rooms

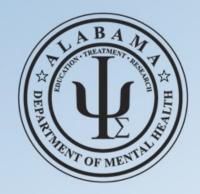

#### **Zoom Room**

**BITS Conference Room** 

Use Controller to Start Meeting

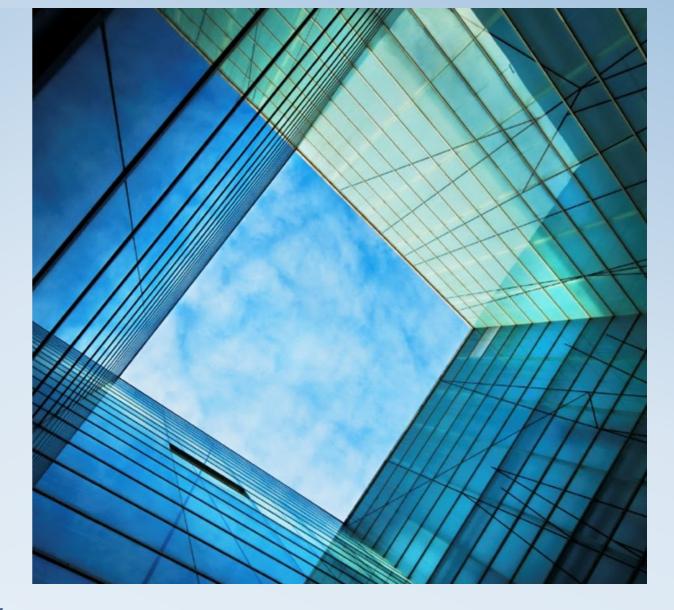

# Zoom Room Display

#### **Start Meeting** Start an instant Tues, Aug 8 (Today) meeting by inviting others **Business Opportunity Review** Scheduled meetings 12:00 - 1:00 PM for the room appear Meeting ID: 411-355-555 here Join a Zoom meeting by Start entering a meeting ID Share content from your laptop or

Make a phone call

One touch to start a scheduled meeting

## Zoom Room Controller Functionality

mobile device

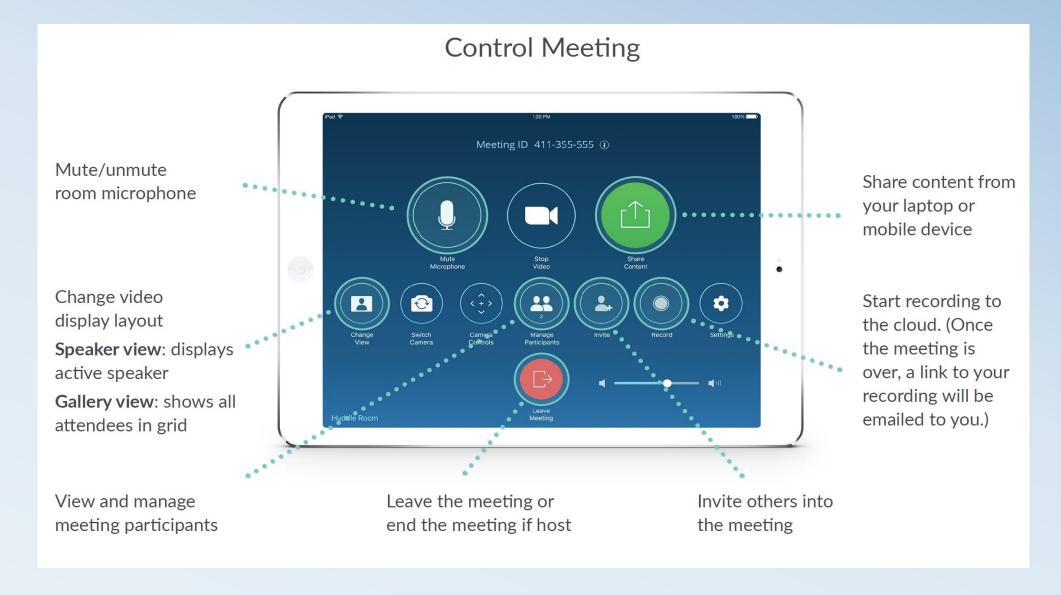

## Zoom Room Controller Functionality